# Kenko

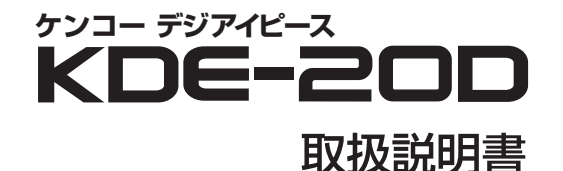

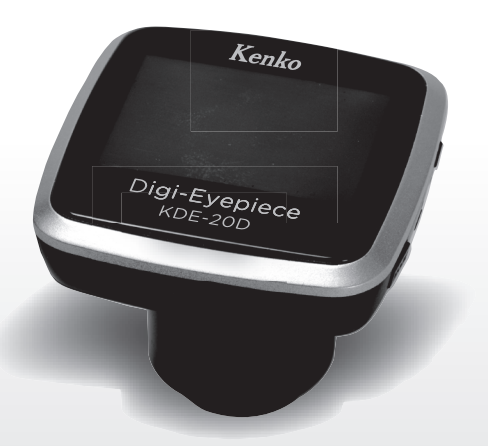

**このたびはデジアイピース「KDE-20D」をお買い上げいただき、ありがとうございます。** ご使用の前には必ず取扱説明書をよくお読みいただき、安全に正しくお使いください。 また、取扱説明書は必ず大切に保管しておいてください。

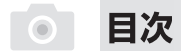

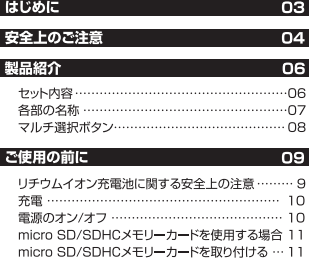

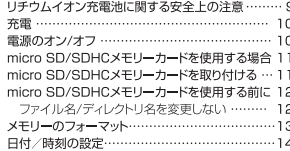

#### 撮影モード

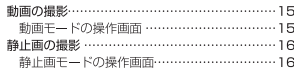

#### 撮影メニュー

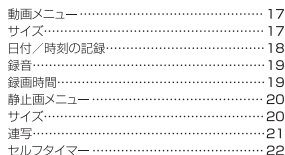

#### 再生モード 再生………………………………………………………23

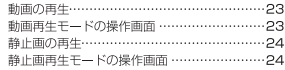

#### 機能設定

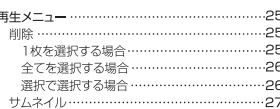

#### 基本設定

プリント

15

 $\overline{17}$ 

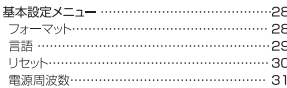

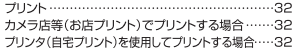

#### バソコンとの接続  $33$ パソコンへ接続する…………………………………33 転送時のご注意………………………………………34 パソコンで再生する …………………………………34

#### トラブルシューティング

23

25

28

 $32$ 

デジアイピース操作時のトラブル…………………35

35

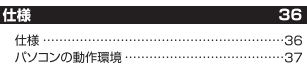

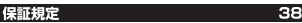

### はじめに

このたびは、デジアイピース「KDE-20D」をお買い上げいただき、 誠にありがとうございます。 ご使用の前に、この取扱説明書と保証書をよくお読みのうえ、正しくお使いください。

また、お読みになったあとは、いつでも見られるところに大切に保管してください。

で使用前にお読みください。

■天休ショーなど大切な撮影の前には必ず同様な撮影条件の元で事前にテスト撮影を行ってください。

- ■葵作権や肖像権などにお気をつけください。撮影を制限されている場所もありますのでお気をつけください。 また、プライバシーを侵害するような撮影は行わないでください。
- ■本製品の故障およびその他の理由により生じた画像データの破損、消失による利益損失、損害などに関し、 当社は一切の青仟を負いかねますので、あらかじめご了承ください。
- ■本製品の使用および故障により生じた直接、間接の損害に関し、当社は一切の責任を負いかねますので、あらかじめご了承 ください。
- ■取扱説明書の誤りなどについての補償はご容赦ください。
- ■本取扱説明書の図、写直、パソコンディスプレイの画面などは説明のために作成したものです。一部実際とは異なります。

■本取扱説明書の内容の一部もしくは全部を無断で複写することは、個人で楽しまれる場合を除き禁止されています。

■製品改良のため予告なく外観、什様などを変更することがあります。

- ■本取扱説明書に記載のシステム名、商品名および会社名は各社の商標または登録商標です。
- ■デジアイピースを長時間使用するとデジアイピース本体が熱くなりますが、これは異堂ではありません。
- ■液晶モニターに使用されている液晶パネルは、非常に高精度な技術で作られておりますが、画素欠けや常時点灯があります。 液晶パネルメーカの保証値となります。また記録される画像には影響されません。

#### **安全上のご注意** 必ずお読みください。

本製品を安全にご使用いただくために、下記の項目をご使用前に必ずお読みになり、正しくお使いください。

本製品を正しくご使用いただき、お使いになる人や他の人々への危害と財産への損害を未然に防止するために、次の絵表示で 説明しています。

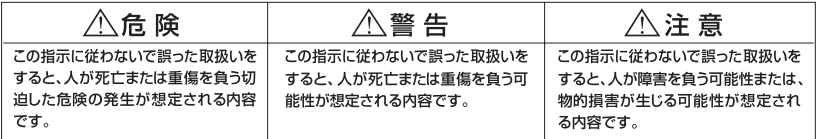

#### 八 后 除

■可燃性ガス、爆発性ガスなどが、大気中に存在する恐れのある場所での木製品の使用はおやめください。引火・爆発の原因となります。 ■本製品を分解したり、直接ハンダ付けするなどの加工および、火中投入などは行わないでください。発熱、発火、破裂の危険があります。 ■本製品を高温の場所(直夏の車内、窓辺、暖房器具のそばなど)で使用、保管しないでください。

#### < 警告

■本製品で大陽または強い光源を見ることは絶対にしないでください。故障の原因となる場合があります。

■本製品を歩行中、または運転中に絶対使用しないでください。交通事故の原因となります。

■本製品を足場の悪い環境や、不安定な場所で使用しないでください。事故の原因となります。

■デジアイピースに水をかけたり、濡らしたりしないでください。製品内部に水が入ると火災や感電、故障の原因となります。

■デジアイピースに何らかの液体が入った場合、使用を中止してください。電源を切り、お近くの販売店にお問い合わせください。

デジアイピース本体

■デジアイピースの分解や改造は行わないでください。火災や感電、故障の原因となります。内部の点検や修理は販売店もしくは当社までご依頼ください。 ■本製品を室外で使用中に落雷の恐れがある場合、すみやかに使用をやめてください。事故の原因になります。

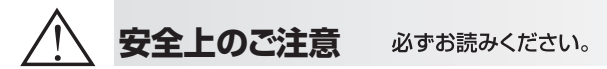

八 警告

■小さな付属品を飲み込む恐れがありますので、お子様やペットの手の届く範囲にデジアイピースを放置しないでください。

■ケーブルが首に巻き付くと窒息の危険があります。お子様の手の届かないところに保管してください。

■ポリ袋(匀装田)などを小さなお子様の手の届くところに置かないでください。ロにあてて突息の原因になることがあります。

#### 八 注意

■本製品は精密な電子機器です。以下のような場所で使用したり放置すると火災や感電、故障の原因となることがありますので避けてください。

●砂、ほこり、ちりの多い場所 ●火の近く ●湿ったところ ●振動の激しい場所 ●温度・湿度の変化が激しい場所

■車内は、温度変化が激しく高温あるいは低温になり振動もありますので、使用および保管は避けてください。

■デジアイピースを落としたりぶつけたりして強い振動や衝撃を与えないでください。

■レンズを直射日光に向けて撮影または放置しないでください。集光により内部の部品が破損し、火災などの原因となります。

■雷極部分などには一切触れないでください、感電や故障の原因になります。

■本製品を保管するとき、上に重い物を載せないでください。故障の原因になります。

■本製品に付属のケーブルを接続するとき、無理矢理入れたり外したりしないでください。故障の原因になります。

#### その他のご注意

■電池は、一般に低温になるにしたがって一時的に性能が低下します。寒冷地で使用するときは、本製品を防寒具や衣服の内側に入れるなど して保温しながら使用してください。低温により性能が低下した雷池は、常温に戻ると性能は回復します。

■撮影条件、使用環境および電池により時間/枚数が減少する場合があります。

■本製品のレンズや液晶モニターが汚れたとき、市販のクリーニングクロスで拭き取ってください。汚れたままですと、鮮明な映像を撮影する ことができません。

■ラジオやテレビのお近くでお使いになると、受信障害を引き起こすことがあります。

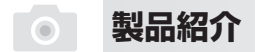

■ セット内容

パッケージに、以下のセット内容が揃っているかご確認ください。

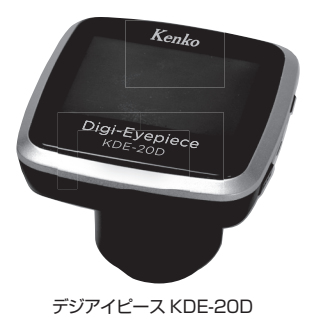

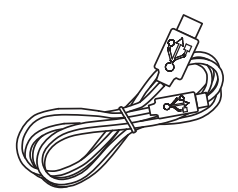

USB-PC接続ケーブル

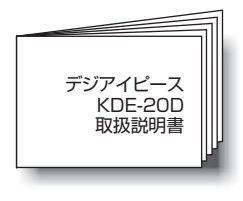

取扱説明書(本書)

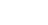

### **製品紹介**

■ 各部の名称

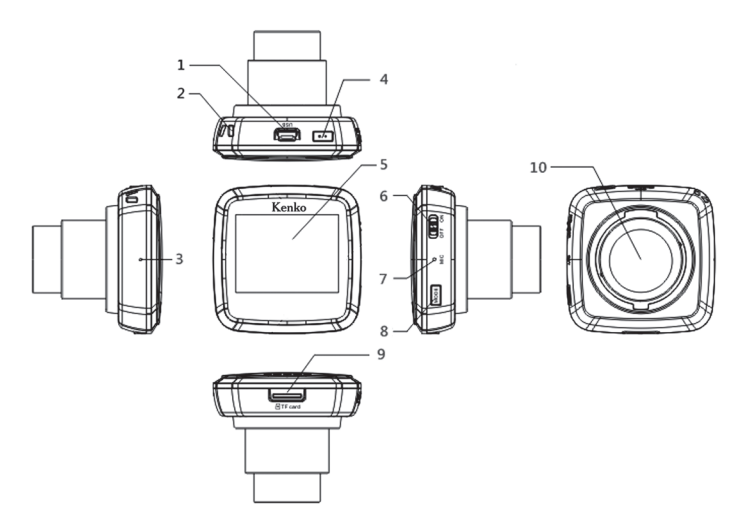

- 1. USB 端子
- 2. ストラップホール
- 3. 充電 LED
- 4. OK(録画 ) ボタン
- 5. 液晶モニター
	- (マルチ選択ボタン)
- 6. 電源スイッチ
- 7. マイク
- 8. モードボタン
- 9. micro SD カードスロット

10. レンズ

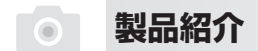

#### ■ マルチ選択ボタン

液晶モニターの 4 辺を軽く押すとマルチ選択ボタンになります。

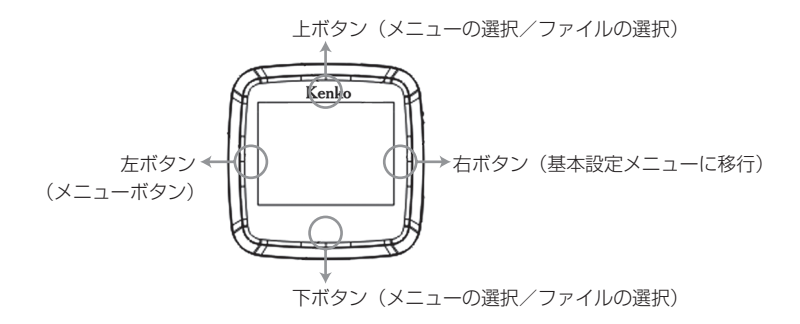

#### ■ アルカリ乾雷池に関する安全 上の注意 (対象:アルカリ乾電池使用デジアイピース)

△ 警 告 付属のアルカリ乾電池をご使用の前に必ず、下記の安全上の注意をお読みください。

①ショート、分解、加熱、充電(+)、(−)の逆方向にセットしないでください。使用済みの電池を火に入れるなどしないでください。 また、新しい乾電池と使用した乾電池を混用で使用しないでください。使い切った乾電池はすぐにデジアイピースから取り出してください。 ᰒデジアイピースは電源が切れていても微弱電流が流れています。長期間(およそ1ヶ月以上)デジアイピースを使用しない場合は、乾電池を取り外して保管してください。 ③乾電池は乳幼児の手の届かない所に置き、乾電池を飲み込んだ場合は、すぐに医師に相談してください。乾電池のアルカリ液がもれて、皮膚や衣服に付着した場合は、 失明やケガなどの恐れがありますので、きれいな水で洗い流し、すぐに医師の診断・治療を受けてください。 ᰔ同梱品の乾電池はサンプルです。使用可能時間が一般的な乾電池に比べて短い場合があります。

◎使用済みの乾電池は、お住まいの自治体が定めた方法で処分してください。

#### |♪ リチウムイオン充雷池に関する安全上の注意 (対象:リチウムイオン充電池使用デジアイピース)

△ 警 告 内蔵のリチウムイオン充電池をご使用の前に必ず、下記の安全上の注意をお読みください。

ᰑ初回使用時はフル充電してください。汎用ACアダプターで充電しないでください。故障の原因になる場合があります。

ᰒショート、分解、加熱をしないでください。

ᰓ液漏れ等の異常が発見された場合、ただちに使用を中止し、お買い上げ先等にお申し出ください。

電解液が、皮膚や衣服に付着した場合は、失明やケガなどの恐れがありますので、きれいな水で洗い流し、すぐに医師の診断・治療を受けてください。

ᰔリチウムイオン充電池をデジアイピースから取り出さないでください。電池交換についてはサポートセンターにお問合せください。

(5)リサイクルのお願い

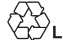

不要になった電池は貴重な資源を守るために廃棄しないで 、<br>Li-ion 充電式電池リサイクル協力店へお持ちください。

〈最寄りのリサイクル協力店へ〉 詳細は、社団法人 電池工業会ホームページをご参照ください。 ・ ホームページ http://www.baj.or.jp/

● 使用済み充電式電池の取扱注意事項 - プラス端子、マイナス端子をテープ等で絶縁してください。 - 皮覆をはがさないでください。 - 分解しないでください。

充電

お使いのパソコンのUSBバスで充電します。

充電LED:充電を開始すると充電LEDが赤色に点灯します。充電完了後、 赤色LEDが消灯して緑色LEDが点灯します。充電時間は約3時間です。

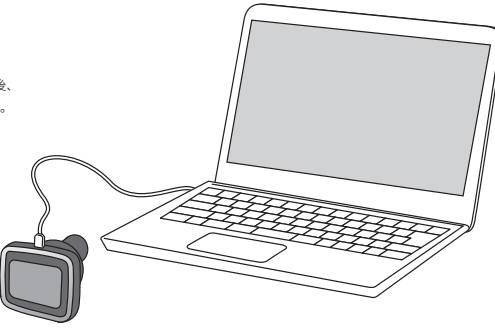

■ 電源のオン/オフ

電源スイッチをON(オン)側にスライドして起動すると、液晶モニターが表示されます。 電源スイッチをOFF側へスライドして、電源を切ると、液晶モニターの表示が消えます。

バッテリー残量が少なくなった時には、ファイルを保存して 電源をオフするように表示される場合があります。

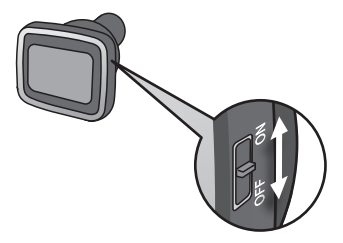

micro SD/SDHC カードスロット

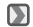

#### micro SD/SDHCメモリーカード(別売)を使用する場合

本製品で撮影した画像は、micro SDメモリーカードに記録されます。 micro SDメモリーカード(別売)をデジアイピース下面のmicro SD/SDHCカード スロットにセットしてください。 動画・静止画撮影をすると自動的にmicro SDメモリーカードに記録されます。

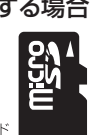

●このデジアイピースに使用できるメモ リーカードの仕様は、micro SDメモリー カード128MB~2GB、micro SDHCメ モリーカード32GBまでです。その他の 種類のカードを使用しますと、製品及び カードが故障する可能性があります。

micro SDメモリーカード

#### $\blacksquare$ micro SD/SDHCメモリーカードを取り付ける

micro SDメモリーカードはデジアイピース下側面のmicro SDメモリーカードスロットにセットします。

- 1. micro SDメモリーカードの接触面が液晶モニター側になるようにして、micro SDメモリーカードスロットにカチッと音がするまで 押し込みます。
- 2. micro SDメモリーカードを取り外す時は、micro SDメモリーカードがカチッと音がするまで軽く押し込みます。 micro SDメモリーカードが少し飛び出ます。
	- ◆ 新しいmicroSDメモリーカードを使用される際は、あらかじめmicro SDメモリーカードのフォーマット(初期化)(P.13参照) をしてください。
	- ◆撮影した画像に付けられるファイル名の番号(PICTXXXX)はmicro SDメモリーカード内の画像を消去しても連続し てカウントされます。

● 差し込みにくい時は、挿入する方向が間違っている可能性があります。無理に挿入しないでください。

- micro SDメモリーカードをデジアイピース本体から着脱する場合は、必ずデジアイピースの電源をオフにした状態で行って ください。
- すべてのmicro SDメモリーカードで動作を保証するものではありません。
- 他のカメラ等で撮影したファイルが保存されたmicro SDメモリーカードをセットすると誤動作する場合があります。 必ずデジアイピースでフォーマットしてから使用してください。

नि

#### ■ micro SD/SDHCメモリーカードを使用する前に

- ◆新しいmicro SDメモリーカードは使用前に本製品でフォーマット(初期化)してください。 micro SDX<sub>TU-7</sub>
	- micro SDメモリーカードをセットすると、デジアイピースはmicro SDメモリーカード
- ◆ この他にも、取り扱いに関する注意事項がP3~5に記載されていますので必ずよくお読みください。
	- パソコンに接続、データ転送中や、撮影/再生中にmicro SDメモリーカードを引き抜かない デジアイビースを接続し、撮影したデータをパソコンに転送している最中や、撮影中または再生中にmicro SDメモリーカード デジアイピースから引き抜かないでください。撮影した画像データ、micro SDメモリーカードおよびデジアイピース
	- micro SDメモリーカードのフォーマット(初期化)はデジアイピースで 本製品には micro SDメモリーカードをフォーマット(初期化)する機能がついています。 フォーマットは必ず本製品で行ってください。フォーマットすると既に記録されている画像データは全て消去されますのでご注意ください。
- ◆ 下記の注意事項をよくお読みになり、正しい取り扱いを行ってください。

#### ■ ファイル名 /ディレクトリ名を変更しない

micro SDメモリーカードに保存されている画像データのファイル名やディレクトリ名を変更したり、デジアイピースで ファイルを書き込まないでください。デジアイピースで認識できなくなり、機能に障害がでる恐れがあります。

- micro SDメモリーカードは精密機器ですので、無理な力を加えたり、乱暴に扱わないでください。また、micro SDメモリーカードが静電気を帯びていると、 うまく認識されなかったり、デジアイビースの誤作動など障害が起こる恐れがあります。
- micro SDメモリーカードを使用中、誤作動や故障により記録内容が失われることがあります。記録されたデータの破損、消失につきましては、故障や損害 の内容および原因にかかわらず、当社では一切の責任を負いかねます。あらかじめご了承ください。
- micro SDメモリーカードに異常があると思われる場合は、フォーマットすることで正常に動作する場合があります。その際は、本製品のフォーマット機能をお 試しください。(フォーマットすると、記録されている画像データは全て消失されますので、あらかじめご了承の上、フォーマットを行ってください。 必要に応じ アデータをパソコンやCDにコピーレアからフォーマットレアください。)
- ●雷極部(金色の金属部分)が汚れてしまった場合は、乾いた清潔な布などで汚れを軽く拭き取ってください。

#### ■ メモリーのフォーマット

メモリーをフォーマット(初期化)する機能です。

● micro SDメモリーカードをこのデジアイピースで使用する前には、必ずフォーマットを行ってください。

● フォーマットを行うとmicro SDメモリーカードに記録された全てのデータが消去され、初期化されますのでご注意ください。

- micro SDメモリーカードのフォーマットは、必ず本製品のフォーマット機能で行ってください。 (パソコン上でフォーマットした場合、動作保証できません。)
- フォーマットする前に必要に応じてファイルをパソコンやCDにコピーしてください。
- 1. 電源をオンにします。

 $\cap$ 

- 2. マルチ選択ボタンの左を押して、動画設定画面を表示します。
- 3. マルチ選択ボタンの右を押して「基本設定」を選択し、「基本設定メニュー」を表示します。
- 4. マルチ選択ボタンの上または下を押して「フォーマット」を選択し、OKボタンを押します。
- 5. マルチ選択ボタンの上または下を押して「キャンセル」または「実行」のいずれかを選択し、 OKボタンを押して決定します。
	- キャンセル:フォーマットしません。
	- 実行 :フォーマットします。
- 6. 基本設定画面に戻ります。 モードボタンを押して撮影画面に戻ります。
	- ◆ お使いのmicro SDメモリーカードの容量等により フォーマット処理に時間がかかることがあります。
	- ◆ 赤茶地が選択されています。

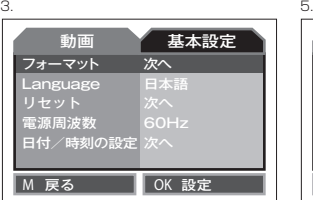

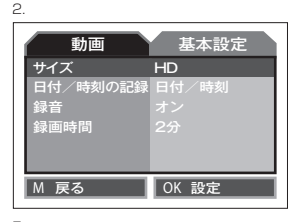

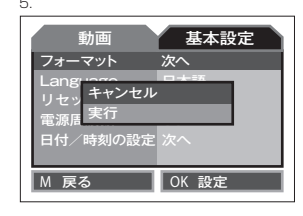

#### ■ 日付/時刻の設定

デジアイピースを使用する前に、日付/時刻を設定します。

- 1. 電源をオンにします。
- 2. マルチ選択ボタンの左ボタン (以降マルチ選択ボタンの記載を省略)押して、 動画設定画面を表示します。
- 3. 右ボタンを押して「基本設定」を選択し、 「基本設定メニュー」を表示します。
- 4. 上または下ボタンを押して「日付/時刻の設定」を 選択し、OKボタンを押します。
- 5. 年月日の表示順序を上または下ボタンを押して選択 します。 YYYY(年)/MM(月)/DD(日)を表わします。 西暦のみ表示できます。
- 6. 右ボタンを押して「年」を設定します。 選択している数値(赤茶地の数字)が変更できます。 上または下ボタンを押して設定します。
- 7. 右ボタンを押して次の項目に移動し、 上または下ボタンを押して数値を設定します。 同様に全ての数値を設定します。
- 8. すべての設定が終了しましたら、 OKボタンを押して決定します。

"이

9. 基本設定画面に戻ります。 モードボタンを押して撮影画面に戻ります。

> ◆ 日付 /時刻は、動画・静止画井にファイルデータとして記録されますので できるだけ正確に設定してください。

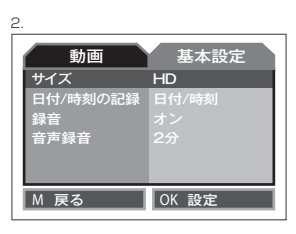

次へ

動画 基本設

60Hz

**M** 戻る **NOK** 設定

フォーマット Language リセット 電源周波数 日付/時刻の設定

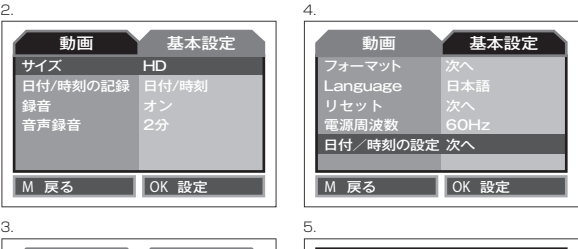

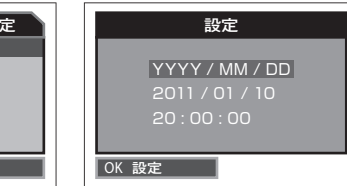

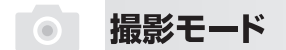

#### ■ 動画の撮影

75

1. デジアイピースの電源をオンにします。本機は「動画モード

- 2 液晶モニターで被写体を確認します。
- 3. OKボタンを押して、録画を開始します。
- 4. OKボタンをもう一度押すと緑画を終了します。
- 5. 動画は、個別のファイル名が付いて自動的に保存されます。

**◆P.7~8「ボタンの機能を紹介します」「マルチ選択ボタン」をご覧ください。** 

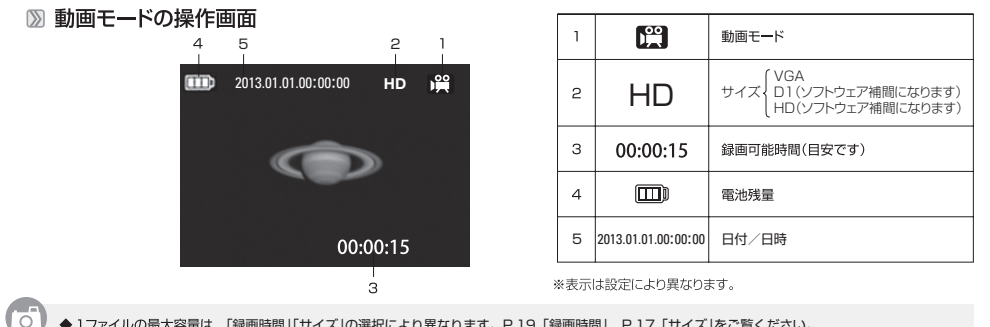

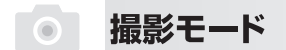

#### ■ 静止画の撮影

モードボタンを押して「静止画モードAllこします。 1. デジアイビースの電源をオンにします。本機は「動画モード

2.液晶モニターで被写体を確認します。

3. OKボタンを押すと静止画を撮影します。

4. 静止画は、個別のファイル名が付いて自動的に保存されます。

#### 2 静止画モードの操作画面

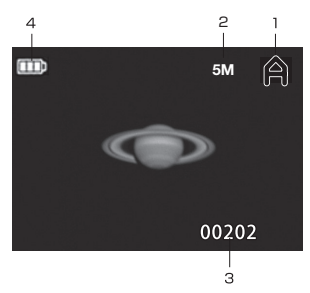

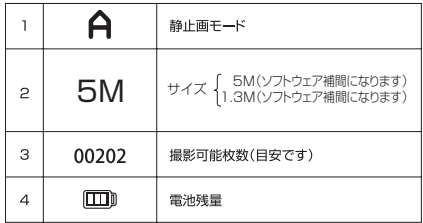

※表示は設定により異なります。

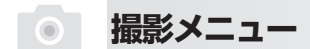

■ 動画メニュー

動画モードの設定をします。

1. 動画モードの時、左ボタンを押します。

2. 上または下ボタンを押して項目を選択し、OKボタンを押してサブメニューを表示します。

サイズ(初期設定:HD)

動画サイズを設定します。

- 1. 「サイズ」を選択してサブメニュ-を表示します。
- 2. 上または下ボタンを押して下記のいずれかを選択し、OKボタンを押して決定します。

VGA :640×480(27fps)

D1:720×480(30fps) (ソフトウェア補間になります)

HD:1280×960(26fns) (ソフトウェア補間になります)

**M** 戻る **OK** 設定 サイズ 日付/時刻の記録 録音 録画時間 HD 1. 動画 基本設定

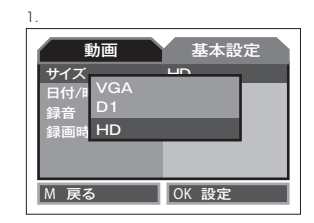

◆ サイズが大きい程高画質になりますが、同じ容量のmicro SDメモリーカードに記録できる時間は短くなります。 ◆HDサイズも標準画質になります。

◆ フレームレートは、撮影条件等により変動する場合があります。あらかじめご了承ください。

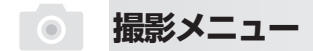

#### ■ 日付/時刻の記録(初期設定:日付/時刻)

動画再生時、日付/時刻を表示します。

- 1. 「日付/時刻の記録」を選択してサブメニューを表示します。
- 2. 上または下ボタンを押して下記のいずれかを選択し、OKボタンを押して決定します。
	- オフ :日付/時刻を表示しません。
	- 日付 :日付を表示します。
	- 日付/時刻:日付/時刻を表示します。

**M** 戻る **OK** 設定 サイズ 日付/時刻の記録 録音 録画時間 HD 日付/時刻 動画 基本設定

1.

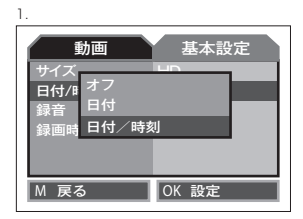

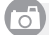

◆撮影した動画に記録されます。日付または日付/時刻を選択する場合はできるだけ正確な日付/時刻を設定 してください。P.14「日付/時刻の設定」をご覧ください。

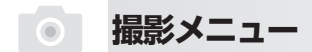

■ 録音(初期設定:オン)

動画撮影時に音声の録音を設定します。

- 1. 「録音」を選択してサブメニューを表示します。
- 2. 上または下ボタンを押して下記のいずれかを選択し、 OKボタンを押して決定します。
	- オフ:音声を録音しません。
	- オン:音声を録音します。

 $\bigcirc$ 

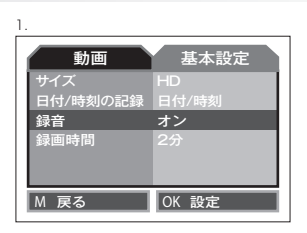

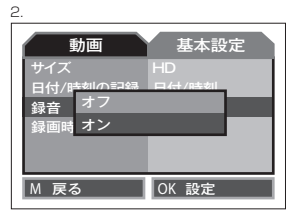

撮影(録画)時間(初期設定:2分)

動画撮影時の1ファイルの撮影時間を設定します。

- 1. 「録画時間」を選択してサブメニュ-を表示します。
- 2. 上または下ボタンを押して下記のいずれかを選択し、 OKボタンを押して決定します。
	- 2分:連続撮影で1ファイル2分間録画して自動的に 次のファイルに2分間録画を繰り返します。
	- 5分:連続撮影で1ファイル5分間録画して自動的に 次のファイルに5分間録画を繰り返します。
	- 15分:連続撮影で1ファイル15分間録画して自動的に 次のファイルに15分間録画を繰り返します。

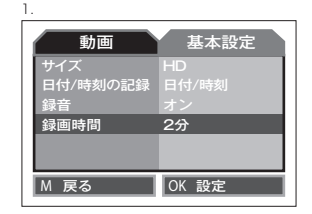

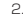

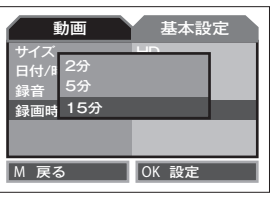

◆ファイルとファイルの間には、空白時間があります。あらかじめご了承ください。 ◆ご使用のmicroSDメモリーカードの容量が一杯になると上書き保存され、古いデータが消去されますのでご 注意ください。

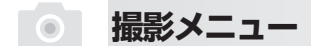

■ 静止画メニュー

静止画モードの設定をします。

1. 静止画モードの時、左ボタンを押します。

2. 上または下ボタンを押して項目をを選択し、OKボタンを押してサブメニューを表示します。

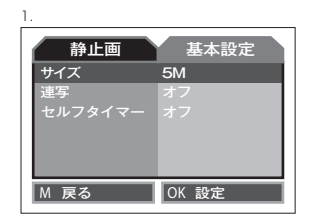

#### サイズ(初期設定:5M)

静止画サイズを設定します。

1.「サイズ」を選択してサブメニューを表示します。

2. 上または下ボタンを押して下記のいずれかをを選択し、OKボタンを押して決定します。

 5M:約500万画素(ソフトウェア補間) 1.3M:約120万画素(ソフトウェア補間)

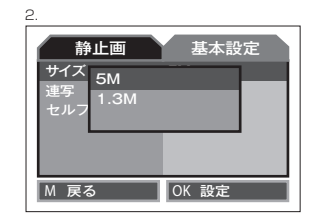

◆サイズが大きいほど高画質になりますが、同じ容量のmicroSDメモリーカードに記録できる枚数は少なくな ります。

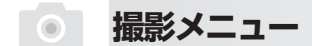

連写(初期設定:オフ)

シャッターを一回押すと連続して3枚の静止画を撮影します。

- 1.「連写」を選択してサブメニューを表示します。
- 2. 上または下ボタンを押して下記のいずれかを選択し、OKボタンを押して決定します。
	- オン:連写します。
	- オフ:連写しません。

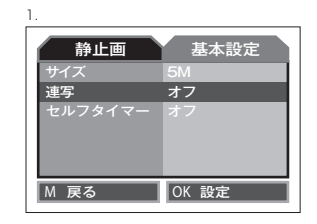

2.

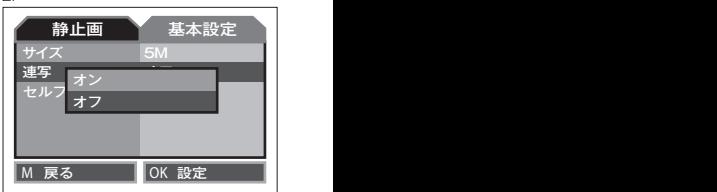

◆電源をオフにすると設定はオフに戻ります。

 $\overline{\Omega}$ 

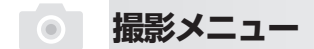

#### セルフタイマー(初期設定:オフ)

セルフタイマーの設定をします。

1.「セルフタイマー」を選択してサブメニューを表示します。

2. 上または下ボタンを押して下記のいずれかを選択し、OKボタンを押して決定します。

オフ:セルフタイマーを設定しません。

- 10S:シャッターを押してから10秒後に撮影します。
- 5S:シャッターを押してから5秒後に撮影します。

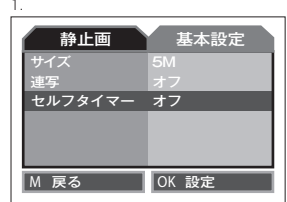

2.

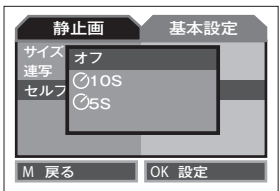

◆電源をオフにすると設定はオフに戻ります。

 $\overline{\Omega}$ 

### **再生モード**

再生

モードボタンを押して「再生モード「ー」にします。 最後に撮影された動画または静止画が液晶モニターに表示されます。 動画の場合、最初のシーンが静止表示されます。

#### 動画の再生

動画を再生します。

- 1.「再生モード ▶ |にします。
- 2. 上または下ボタンを押して再生したい動画ファイルを選択します。 動画ファイルには「 5 マーク」が表示され、最初のシーンが表示されます。
- 3. OKボタンを押すと再生開始します。OKボタンを押すと一時停止します。 再度OKボタンを押すと再生を再開します。

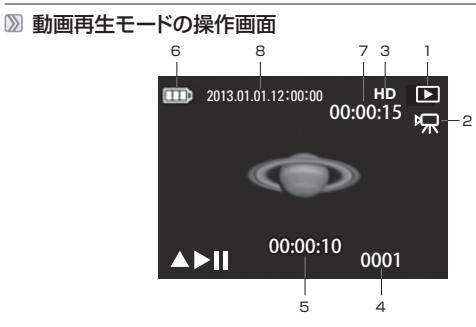

※表示は撮影状況等により異なります。

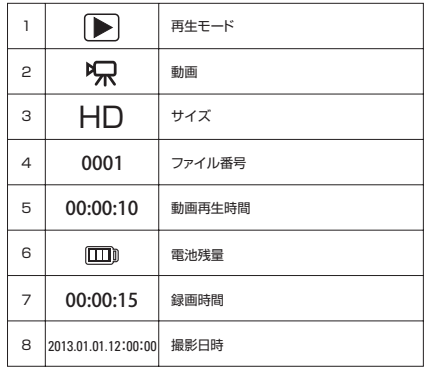

### **再生モード**

#### ■ 静止画の再生

静止画を再生します。

1.「再生モード ▶」にします。

2. 上または下ボタンを押して再生したい静止画ファイルを選択します。 ■静止画ファイルには ▶ 再生マークの下に何も表示されません。(動画ファイルには、動画アイコン ┗Q が表示されます。)

#### 静止画再生モードの操作画面

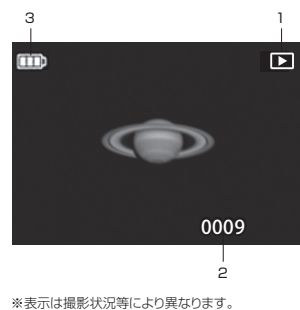

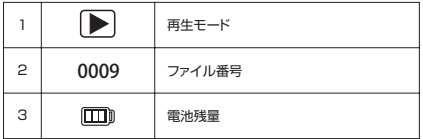

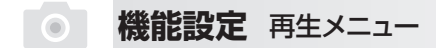

#### 再生メニュー

再生モードの基本設定を行います。

- 1. デジアイピースの電源をオンにします。
- 2. モードボタンを押して「再生モード■ にします。
- 3. 左ボタンを押して再生メニューを表示します。

4. 上または下へ押して項目を選択し、OKボタンを押して、サブメニューを表示します。

#### 削除

動画・静止画ファイルを削除します。

- 1.「削除」を選択し、サブメニューを表示します。
- 2. 上または下ボタンを押して下記のいずれかを選択します。
	- 1枚:表示されているファイルを削除します。
	- 全て:すべてのファイルを削除します。

選択:ファイルを選択して削除します。

#### ●1枚を選択する場合

A-1. あらかじめ削除するファイルを表示して「1枚」を選択します。 A-2. OKボタンを押すと表示されたファイルを削除します。

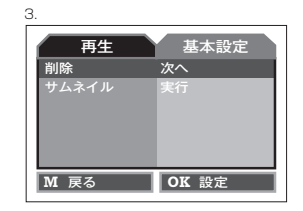

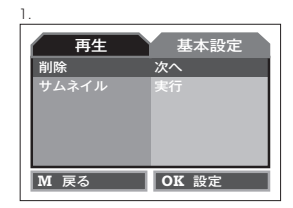

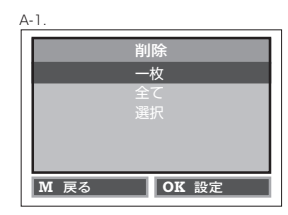

### **機能設定** 再生メニュー

#### ●全てを選択する場合

- B-1. 「全て」を選択し、OKボタンを押します。
- B-2. 上または下ボタンを押して 下記のいずれかを選択し、 OKボタンを押して決定します。

 キャンセル:削除しません。 実行 :全てのファイルを削除します。

#### ●選択で選択する場合

C-1. 「選択」を選択し、OKボタンを押します。 B-2. 9画面のサムネイルが表示されます。 上または下ボタンを押して 黄色い枠を移動して選択します。 OKボタンを押すと選択したファイルが 削除されます。

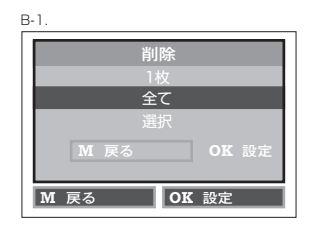

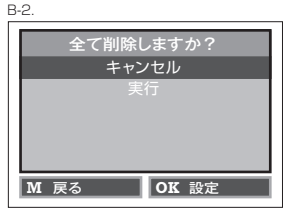

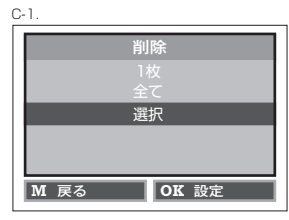

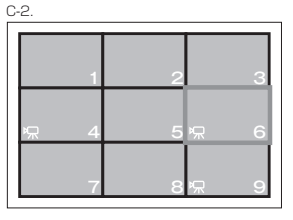

#### ●ファイルは、一度削除すると元に戻せません。削除する前によく確認し、 必要に応じてバックアップを取ってください。

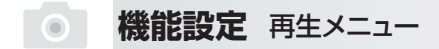

#### サムネイル

9画面のサムネイル表示されます。動画は最初のシーンが静止されて表示されます。

- 1.「サムネイル」を選択し、サブメニューを表示します。
- 2. 9画面のサムネイル表示されます。
- 3. 上または下ボタンを押して黄色い枠を移動して選択し、 OKボタンを押すと選択されたファイルが全面表示されます。

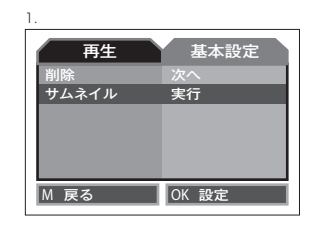

2.

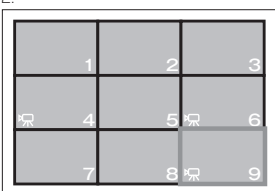

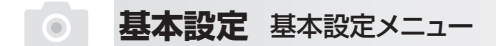

基本設定メニュー

フォーマット

デジアイピースの基本機能を設定します。

1. デジアイピースの電源をオンにし、左ボタンを押して動画設定画面を表示します。 2. 右ボタンを押して「基本設定」メニューを表示します。 3. 上または下ボタンを押して項目を選択します。

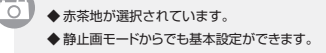

P.13「メモリーのフォーマット」をご覧ください。

**M** 戻る **OK** 設定 サイズ 日付/時刻の記録 録音 録画時間 HD

動画 基本設定

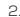

1.

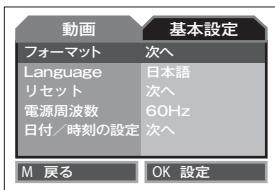

### **基本設定** 基本設定メニュー

#### 言語(Language)(初期設定:日本語)

デジアイピースに表示する言語を選択します。

- 1. [Language | を選択し、サブメニューを表示します。
- 2. 上または下ボタンを押して下記のいずれかを選択し、 OKボタンを押して決定します。

 English(英語) 繁体中文(繁体中国語) 簡体中文(簡体中国語) 日本語 Русский(ロシア語) 1.

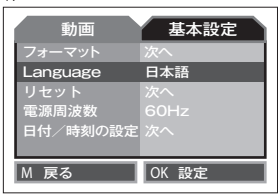

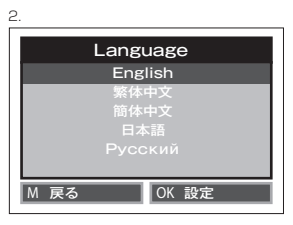

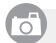

◆ 日本語以外の言語を選択中に、リセットすると言語も日本語に戻ります。

### **基本設定** 基本設定メニュー

#### リセット

デジアイピースの設定を工場出荷の状態(初期設定)に戻します。

- 1.「リセット」を選択し、サブメニューを表示します。
- 2. 上または下ボタンを押して下記のいずれかを選択し、 OKボタンを押して決定します。
	- キャンセル:初期設定に戻しません。
	- 実行 :初期設定に戻します。

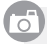

◆ 初期設定に戻しても日付/時刻はリセットされません。

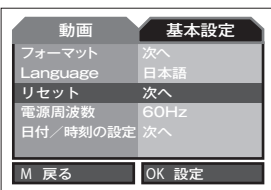

2.

1.

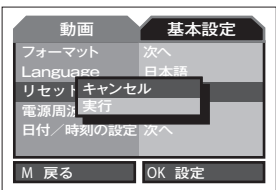

### **基本設定** 基本設定メニュー

#### 電源周波数(初期設定:60Hz)

撮影場所によって、正しい電源周波数を選択し、LEDまたは蛍光灯のチラツキを抑制します。

◆ 日本では50Hzと60Hzの交流電流が使われています。静岡県富士川から新潟県の糸魚川あたりを境に

- 1「電源周波数」を選択し、サブメニューに入ります。
- 2. 上または下ボタンを押して下記のいずれかを選択し、 OKボタンを押して決定します。

60Hz:電源周波数を60Hzにします。

50Hz:電源周波数を50Hzにします。

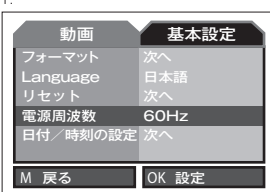

2.

1.

**M** 戻る | OK 設定 フォーマット Language 電源周波数 日付/時刻の設定 日本語  $\overline{\phantom{0}}$ 次へ 5分 NTSC  $60Hz$ 50Hz 動画 基本設定

◆ 設定により表示されるアイコンは異なります。

東側が50Hz、西側が60Hzです。

"이

#### ■ 日付/時刻の設定

P.14 「日付/時刻の設定」をご覧ください。

### **プリント**

#### ■ プリント

KDE-20Dには、DPS(ダイレクトプリント)機能がありません。

#### ■ カメラ店等 (お店プリント)でプリントする場合

micro SD/SDHCメモリーカードをご持参ください。あらかじめプリントする静止画のファイル番号と枚数をメモしてください。 (P.24「静止画の再生」をご覧ください)

ा ◆ パソコンを使用してCD-ROM等にコピーしてプリントを依頼する方法もあります。 ◆micro SD/SDHCメモリーカード内の必要なデータはCD-ROM等にバックアップをお取りください。 バックアップ後は、メモリーカードのフォーマット(P.13参照)を行うと、メモリーカードの最大容量が使用できるようになります。

#### ■ プリンタ (自宅プリント) を使用してプリントする場合

1. 付属のUSB-PC接続ケーブルを使用し、デジアイピースとパソコンを接続します。 (P.33「パソコンへ接続」をご覧ください) 2. 静止画をパソコンに取り込みます。

3. パソコンからプリントします。

◆ micro SD/SDHCメモリーカードスロットのあるプリンタでは、直接micro SD/SDHCメモリーカードを挿入してプリントできます。 ◆お使いのプリンタの取扱説明書をご覧ください。

### **パソコンとの接続**

#### ■ パソコンへ接続する

 $\overline{\circ}$ 

右図を参考にして、デジアイピースとパソコンを接続します。

- 1. デジアイピースとパソコンの電源をオンにします。
- 2. 付属のUSB-PC接続ケーブルの小さいUSB端子(ミニUSB)を デジアイピースのUSB端子に接続します
- 3. もう一方のUSB端子(大きいUSB端子)をパソコンに接続します。 デジアイピースの液晶モニターは自動的にオフになります。
- 4. 初めてパソコンを接続するとパソコンのモニターに 「デバイスドライバーソフトウェアをインストールしています」と 小さく表示され、しばらくすると 「デバイスの使用準備が出来ました」と小さく表示されます。
- 5. 「スタート」→「マイコンピューター」→「リムーバブルディスク」→ 「DCIM」→ 「100DSCIM」の順にクリックしてください。
- 6. 「100DSCIM」等をクリックしてフォルダを開いてください。 デジアイピースに保存されたすべての動画・静止画があります。

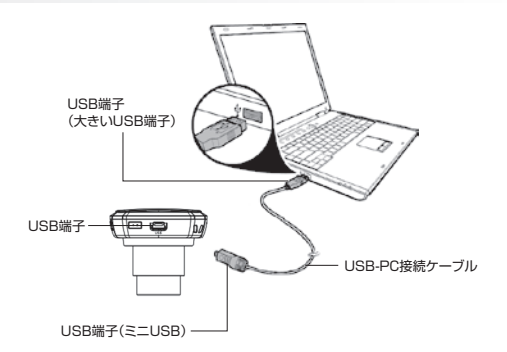

◆ USBハブや拡張USBボードで接続した場合、デジアイピースが認識されなかったり、エラーメッヤージが表示されることがあります。

- ◆ お使いのコンピューターにより表示が異なる場合があります。
- ◆ USB端子を外す場合は、各OSに適した安全な方法で行ってください。
- ◆ 別売りのmicroSDカードリーダを使用して動画・静止画ファイルをパソコンに取り込む方法もあります。パソコン初心者の方にお勧めです。

### **パソコンとの接続**

#### ■ 転送時のご注意

画像をパソコンに取り込む際には、以下の注意事項を必ず守ってください。

- USB-PC接続ケーブル micro SDメモリーカードを絶対に抜かないでください。 内蔵メモリー、SDメモリーカードが破損する恐れがあります。
- ●「リムーバブルディスク〕内にあるフォルダ及びファイルの名前を変更しないでください。
- ●「リムーバブルディスク1内にパソコンからデータなどをコピーしないでください。デジアイピースの動作が不安定になる原因になります。
- [けんーバブルディスク]をパソコンでフォーマットしないでください。
- [DCIM]フォルダ内にあるファイルデータは、デジアイビース内に保存されているファイルデータを表示しています。 このフォルダにあるデータを削除してしまうと、デジアイビース内の画像が消去されてしまいますのでご注意ください。

#### パソコンで再生する

動画・静止画を再生します。

- 1. デジアイピースとパソコンを付属のUSB-PC接続ケーブルで接続します。(P.33「パソコンへ接続する」をご覧ください。)
- 2. ファイルをパソコンに保存してください。
- 3. 対応OS (P.37「パソコンの動作環境」をご覧ください。)で、すべての静止画が再生できます。 同様に対応OSに標準装備の「Windows Media Player」で動画が再生できます。

トラブルシューティング **O** 

「故障かな?」と思ったらもう一度確認、点検してください。

#### デジアイピース操作時のトラブル

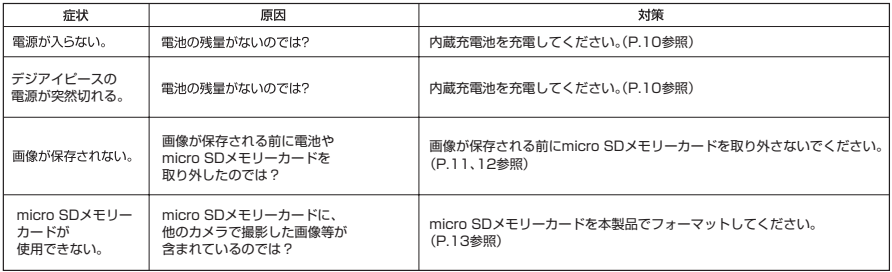

### ◎ 仕様

### ■ 仕様

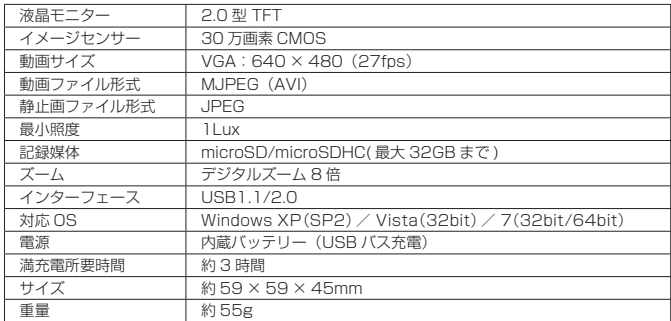

※動画サイズ、静止画サイズは P.17、P.20 をご覧ください。

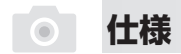

#### ■ パソコンの動作環境

本体とパソコンをUSB接続にて使用する場合、以下の条件を満たすパソコンが必要となります。

●下記OSがプリインストールされたパソコン ●USBインターフェース(1.1以上)を標準装備したパソコン

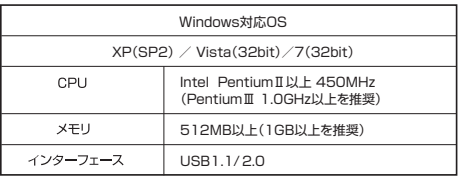

動作保証について

- ●動作環境を満たすPC中でも、一部機種の設定、構成により正常に動作しない場合 があります。あらかじめご了承ください。
- ●Windows OSをアップグレードレたパソコンでは動作保証したしません。
- ●USBハブや拡張USBポートに接続した状態での使用、自作機および改造を加えた パソコンについては動作保証いたしません。
- ※Mac OS X 10.3.6以降で動作いたしますがサポート外となります。 あらかじめご了承ください。

## CE FC

Ver.1.0